# **6. Prosjekter**

I prosjektmodulen kan informasjon om aktuelle prosjekter i forskningsmiljøet registreres. Prosjekter registrert er beregnet for intern synliggjøring og ekstern profilering.

Det er anledning til å registrere og redigere egne prosjekter. Prosjekter består av tre modulene og en hjelpemodul;

- Registrer prosjekt
- Mine prosjekter
- Søk

#### **6.1. Registrer prosjekt**

Prosjekter registreres ved å trykke på prosjekter i menyen til venstre. Velg deretter "Registrere prosjekt". Det er mulig å registrere tittel, generell informasjon, kontaktinformasjon, personer, enheter, og prosjekter osv.

Registreringsbildet som kommer opp er en rekke felter hvor du kan registrere opplysninger om prosjektet som tittel, sammendrag, språk, start og sluttdato.

Det er viktig at tittel for prosjektet blir registrert. Automatisk får alle nye prosjekter tittelen "uten tittel".

I de neste bildene kan du registrere "Vitenskapelige sammendrag" og "Populærvitenskapelig sammendrag". For at teksten skal bli fin ved visning kan du bruke htmlkoder for å formatere teksten. Koder som kan brukes er:

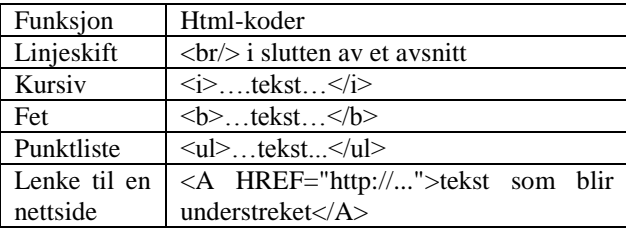

Eksempel på et ferdig prosjekt:

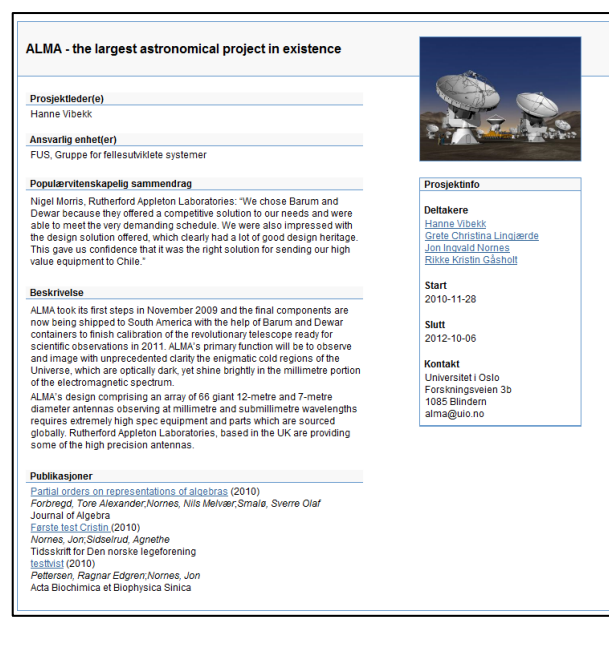

**6.1.1. Generelt**

Når du har opprettet prosjektet vil du få opp registreringsbildet for prosjektet. Det første som må fylles ut er informasjon under "Generelt".

Trykk på fanen "Rediger generelt".

Rediger generelt Legg til forskningsprogram Det kan være ønskelig å formater I tillegg er det mulig å registrere metode og utstyr. Dette er felter som ikke vises, men informasjonen vil bli lagret i basen.

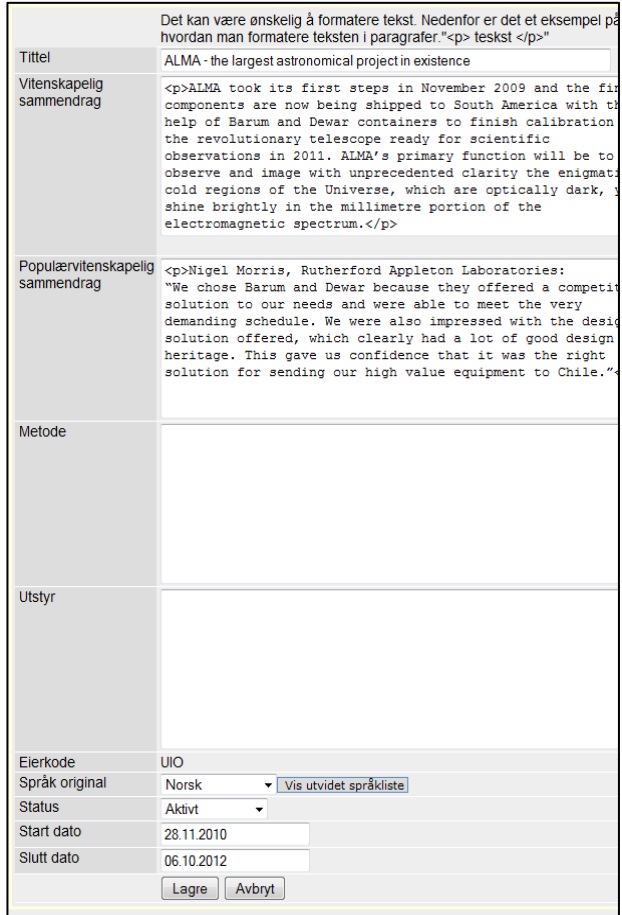

Til slutt bestemmer du språket, status og start- og

sluttdato. Det er viktig å legge merke til at hvis det bare er registrert informasjon i ett språk for et prosjekt så vil dette vises på både norsk og engelsk.

#### *Start- og sluttdato:*

Det er også bra å legge inn sluttdato for prosjekter. Det betyr at når prosjektet utløper vil prosjektet bli satt til avsluttet og fjernet fra visning.

## **6.1.2. Prosjektopplysninger i andre språk**

Ønsker du å registrere informasjon på engelsk kan du gjøre det i neste del av registreringsbildet. Rett under Generelt finnes det et eget felt med tittelen "Prosjektopplysninger i andre språk".

Prosjekt opplysninger i andre språk Legg til språk

Her kan du registrere opplysninger i andre språk. Hovedspråket som er va Det er ikke mulig å registrere samme språk mer enn én gang. Per i dag er For å redigere en post velg blyant.

Ved å trykke på fanen "Legg til språk" vil et registreringsbilde lik det under "Generelt" blir åpnet. Det er bare mulig å registrere opplysninger på engelsk hvis norsk eller engelsk er valgt under "Generelt".

#### **Kontakt**

Under Kontakt kan kontaktinformasjon, bilde og url registreres. Helt øverst i bildet "Kontakt" kan det velges tre faner

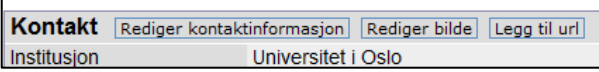

For å redigere kontaktinformasjon trykker du på fanen "Rediger kontaktinformasjon". Registrer opplysningene i de feltene du ønsker.

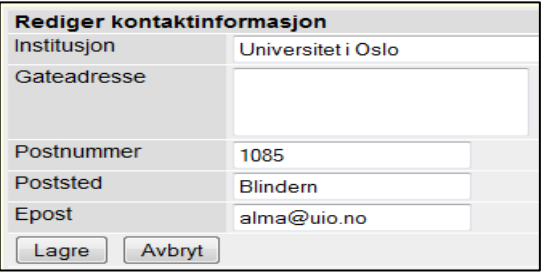

Lenke til en nettside kan legges til ved å trykke på fanen "Legg til url".

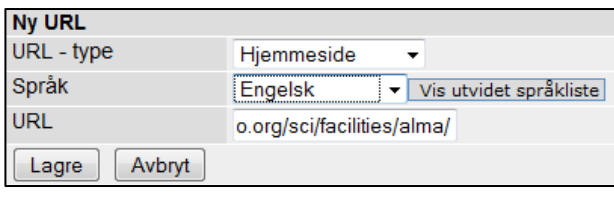

## **6.1.3. Bilde**

For å legge inn bilde velges fanen "Rediger bilde" øverst under "Generelt". Et opplastningsbilde vil vises nederst på siden under "Generelt".

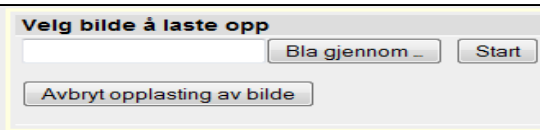

Velg "Bla gjennom". Finn fram til bildet du ønsker å laste opp og trykk "Start". Bildet vil nå bli lastet opp og når opplastning er ferdig vil det vises i redigeringsbildet.

Bildet som velges behøver ikke ha høy oppløsning. Bildene vil bli nedskalert for visning. Bilder over 2.5 mb vil ikke bli lastet opp.

### **6.1.4. Person tilknyttet prosjekt**

Under "Personer tilknyttet prosjekt" kan både Cristinforskere og eksterne forskere (for eksempel utenlandske forskere) legges til. Hver enkelt person kan også knyttes til en institusjon/sted og tildeles en rolle i prosjektet.

For å legge til person trykk på "Legg til person". Det vil da komme opp en søkeboks.

1. Skriv inn etternavn og fornavn på person og trykk "Søk etter person".

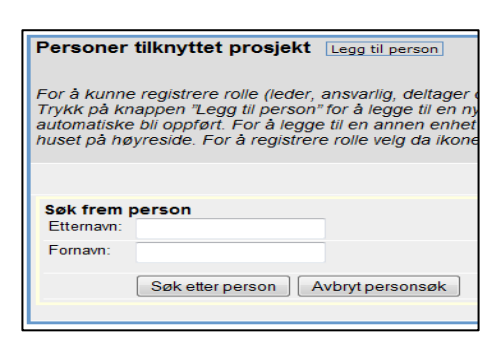

2. Det vil komme opp en rullgardinmeny som viser treffene. Klikk på personen du ønsker å legge til.

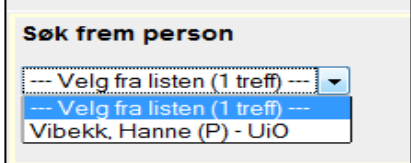

Personer med (P) etter navnet sitt er Cristinpersoner. Har personen som tilhører din institusjon en (P) etter sitt navn så skal dette brukes. Det vil da bli laget en lenke mot dennes personprofil og prosjektet vil vises i profilen.

- 3. Personer som tilhører for eksempel utenlandske steder må registreres. Dette gjør du ved å trykke på knappen "Opprett ny person".
- 4. Det neste trinnet er å gi personen stedtilhørighet. Til høyre for person vil du se et hus. Trykk på huset og du vil nå ⋒ kunne søket opp enheten/institusjonen personen tilhører
- 5. Når stedtilhørighet er blitt registrert kan rolle knyttes til personen. Trykk på hatten til høyre i bildet for personen. Du vil få fire roller du kan tilknytte personen.

Rollene er:

- Ansvarlig
- **Leder**
- **Deltager**
- Finansiør

#### **6.1.5. Enheter tilknyttet prosjekt**

Under "Enheter tilknyttet prosjekt" kan enheter som er med i prosjektet knyttes opp. For å knytte opp brukes de to fanene; "Min enhet" og "Legg til enhet"..

Ved å trykke på "Min enhet" vil enhet, som du er knyttet til, automatisk bli hentet opp.

I tillegg er det mulig å hentet opp andre enheter, både nasjonale og internasjonale. Dette gjør du ved å trykke på fanen "Legg til enhet". Et søkebilde vil vises og du kan søke opp din enhet.

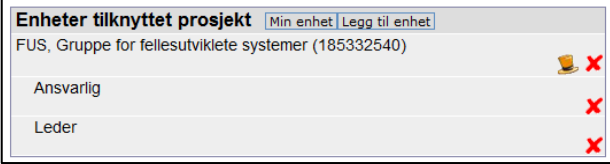

Når enhet er blitt registrert kan du legge til rolle for denne. Ved å trykke på hatten kan du legge til rolle.

## **6.1.6. Vitenskapelige arbeider tilknyttet prosjekt**

Det er mulighet til å laget et eget utplukk av sine hovedarbeider. Dette er en oversikt som den enkelte kan lage og som legges inn som en lenke på den enkeltes profil.

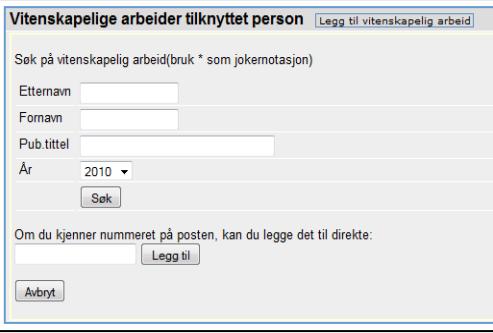

For å kunne lage en slik oversikt bruker en lenken "Legg til vitenskapelig arbeid" i redigeringsbildet. Det vil nå komme opp et bilde, hvor en kan legge inn forskjellige parametere. Det er to måter å hente opp arbeidene på:

- 1. Søk på navn og eventuelt tittel
- 2. Publikasjons ID

Fra rullgardinmenyen velges den korrekte publikasjonen. Publikasjonene blir nå lagret og vises i redigeringsbildet. I tillegg vil den nå komme opp som en egen lenke i profilen.

# **6.1.7. Vitenskapsdisiplin, emneord, land, region tilknyttet prosjekt**

Alle forskere kan registrere sin kompetanse ved hjelp av vitenskapsdisipliner, emneord, land og region.

Ved å registrere disipliner, emneord osv. vil en personprofil bli spisset og det er mulig å hente profilen gjennom søk på disse ordene.

#### Vitenskapsdisiplin

**Norsk inndeling av vitenskapsdisipliner** er en standard vedtatt av Universitets- og høgskolerådet. Denne standarden bygger OECD-standarder, men tilrettelagt norske forhold.

Vitenskapsdisiplinene har en fast inndeling i en 3-nivå modell med 6 fagområder, underliggende faggrupper og fagdisipliner. For å knytte til en vitenskapsdisiplin i profilen ;

- 1. trykk "Legg til vitenskapsdisiplin"
- 2. Finn den disiplinen en ønsker å legge til

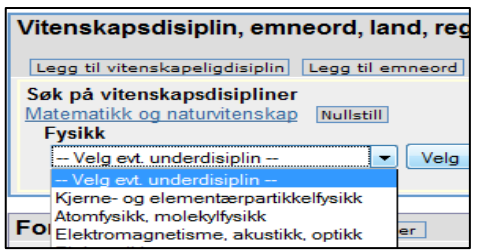

3. Trykk velg og disiplinen blir lagret til profilen

Er det ønskelig å registrere flere disipliner fra andre hovedkategorier trykker en på knappen "Nullstill". Du vil da komme til hovedkategoriene.

#### Emneord

I Cristin er det mulig å registrere emneord til sin profil lik vitenskapsdisipliner. Den store forskjellen er at emneord er åpne og alle kan registrere nye eller bruke gamle emneord.

For å legge til et emneord;

- 1. trykk "Legg til emneord"
- 2. skriv inn emneordet og trykk søk

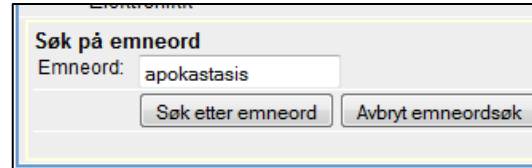

3. Finnes emneordet eller søket produserer flere treff kan du velge en av disse.

Finnes ikke emneordet i Cristin kan et nytt registreres. Trykk på lenken "Opprett nytt emneord.

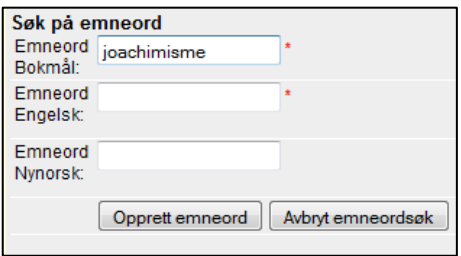

Det eneste kriteriet for å opprette et emneord er at ordet må registreres på både norsk og engelsk.

#### Land og region

I tillegg til vitenskapsdisipliner og emneord kan land og region blir registrert til profilen. For å legge til land eller region;

- 4. velg fanen "Legg til land" eller "Legg til region"
- 5. søk opp landet eller region
- 6. trykk lagre

# **6.1.8. Prosjektdokumentasjon godkjenninger og kontrakter**

Under feltet Prosjektdokumentasjon er det mulig å registrere godkjenninger og kontrakter knyttet til prosjektet. Formålet med registrerering her er å kunne vise hvilke godkjenninger og kontrakter som prosjektet har mottatt fra respektive myndigheter eller oppdragsgivere. Dette er prosjektdokumentasjon som er relevant for den enkelte institusjon å ha en oversikt over.

Registreringsbildet for prosjektdokumentasjon er tredelt oppbygget:

- Type dokumentasjon. (for eksempel Nasjonal samfunnsvitenskapelige datajeneste (NSD), Norges forskningsråd (NFR) eller annen dokumentasjon
- Irrelevant
- Saksnummer

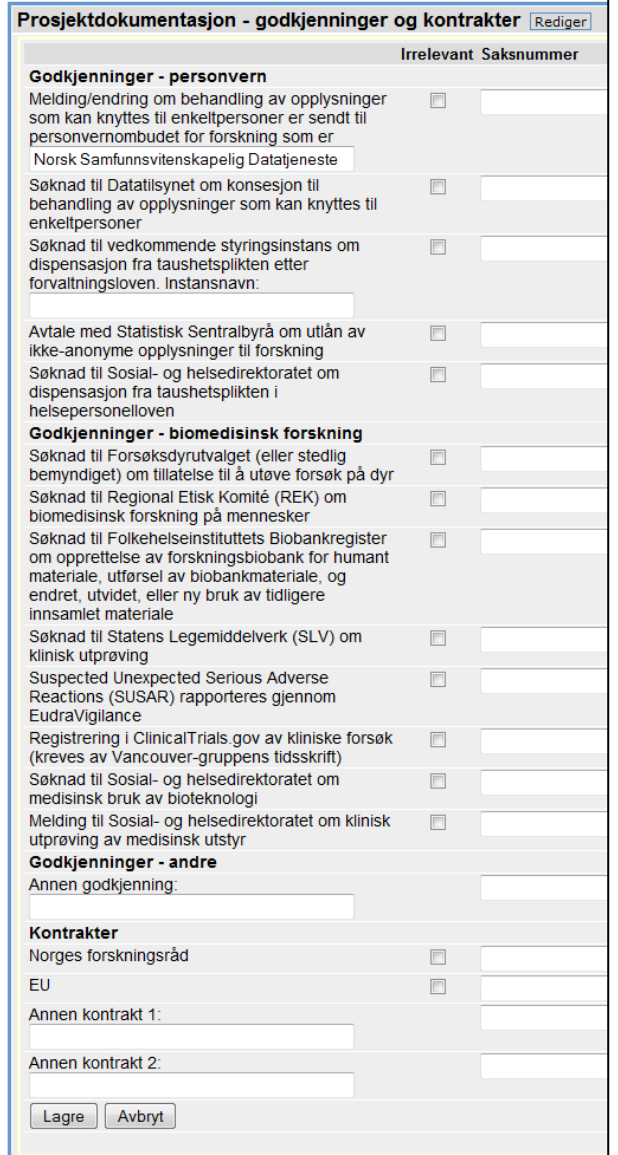

I trefflisten vises start og sluttdato for prosjektet. Det er i tillegg anledning til å redigere prosjektet ved å trykk på blyanten til høyre i bildet.

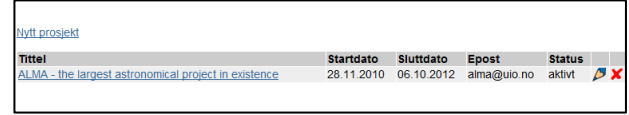

I tillegg er det anledning til å slette prosjektet ved å trykke på det røde krysset til høyre.

For å legge til prosjektdokumentasjon trykker du på fanen "Rediger". Skjemaet over vil da komme fram.

De dokumentasjonstypene som er irrelevant blir avhaket i bildet. Det gjør at det klart kommer fram hva om er relevant dokumentasjon for prosjektet. I høyre kolonne registreres saksnummeret fra godkjennede myndighet.

Er det i tillegg en annen type dokumentasjon som er relevant for prosjektet men som ikke er oppført kan dette registreres i de åpne boksene nederst i bildet.

# **6.2. Mine prosjekter**

I venstre meny under prosjekter er det laget et ferdig hurtigsøk mot prosjekter. Søket fanger opp alle prosjekter du har registrert eller er deltager i.